# **1. Introduction**

Thank You for purchasing the ADSL Nation X-Station. Please take a few moments to follow these simple instructions to get on-line quickly and easily.

## **Package Contents**

X-Station UK mains adaptor Telephone cable Ethernet cable

### **Hardware Installation**

Plug one end of the telephone cable in to the X-Station and the other to an ADSL Microfilter connected to your phone line. Ensure that all your telephone equipment is connected to a microfilter.

Connect the power adapter to the X-Station and plug in to a mains outlet. The ADSL LED will flash for a few seconds. If your ADSL service has been enabled and your connection is working the ADSL LED will change to a steady on state.

We recommend that the initial setup be performed with a wired connection. Connect the supplied Ethernet cable to the LAN port on your computer and to one of the 4 Ethernet ports on the X-Station. When correctly connected one of the LAN LED's will come on and will flash intermittently when data is passed between the computer and X-Station.

## **IMPORTANT !**

**Before beginning configuration, please DISABLE any Personal firewall software you may be using as it may interfere with the installation process**

## **2. Networking**

The default network configuration on the computer should already be suitable for connection to the X-Station. However if you are uncertain or any network settings have been changed they will need to be configured as follows.

## **Windows XP**

(For older windows versions please refer to the user guide)

- 1. From the Windows desktop, click : Start > All Programs > Accessories > Communications > Network Connections.
- 2. Right-click on the connection icon that reflects the model of your Ethernet or Wireless Network Card that is used to connect to the X-Station and click Properties.
- 3. Select the Internet Connection TCP/IP item from the list and click Properties. Make sure that "Obtain IP address automatically" is selected and click OK.

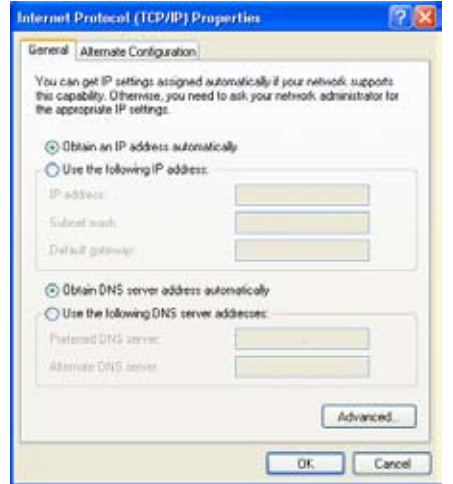

## **Wireless Networking**

If connecting via wireless please check that your computer has found the X-Station wireless network. Windows XP has a wireless icon in the system tray that provides this information and MacOS X shows wireless connections in the Airport menu in the top right hand corner of the screen. If the computer has found a wireless network other than the X-Station please manually select the X-Station wireless network.

## **MacOS X**

- 1. Open the System Preferences and click on the network icon.
- 2. Select show "built-in Ethernet" or "Airport" if connecting wirelessley. Ensure that configure using DHCP is selected under TCP-IP. If changes have been made Click on Apply Now to complete. If no changes have been made the Apply now button will be greyed out, simply close the window .

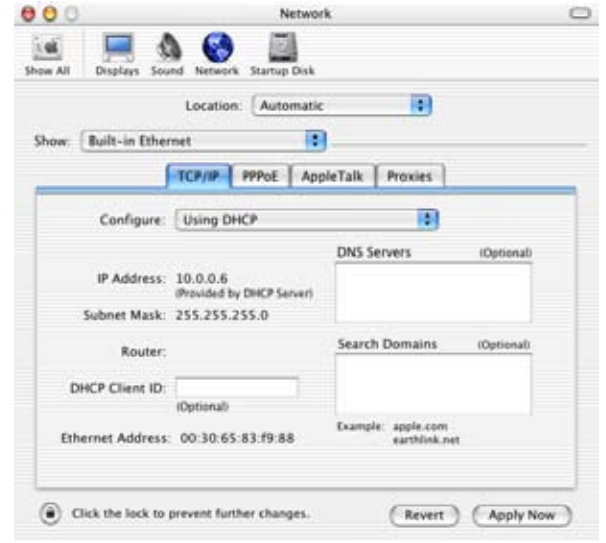

#### **NOW PROCEED TO STEP 3 CONFIGURATION >>>>**

# **3. Configuration**

The X-Station offers a web-based (HTML) graphical interface allowing users to manage the router using a standard browser such as Microsoft Internet Explorer, Firefox or Safari.

## **Accessing the Web Manager**

- 1. Launch the Web browser. A message saying a website could not be found may be displayed. Do not be alamed, this is normal as you are not yet connected to the internet.
- 2. Enter the LAN port default IP address http://10.0.0.2 into the browser.

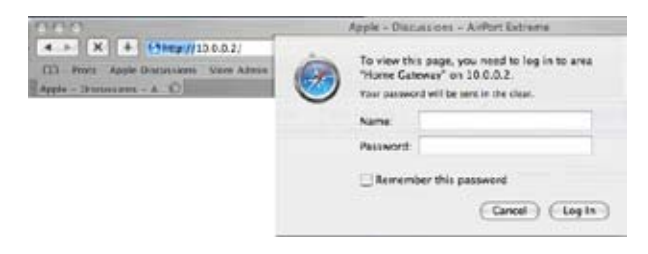

3. When prompted enter the default login User Name and Password.

### Default login details

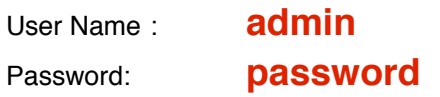

NOTE: This username and password combination is to obtain access to the modem configuration screens. Type the words exatly as shown above, do not use any other password as it will not work.

The user name and password prompt may take up to 1 minute the first time the modem is accessed.

**Continued overleaf >>>>**

## **Quick Setup**

The X-Station comes pre-configured for use on a standard BT phone line in the UK.

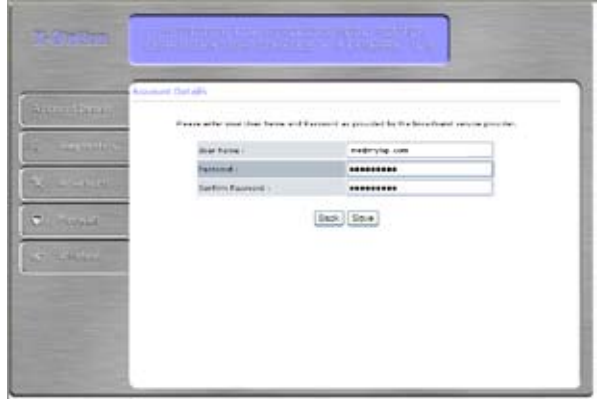

Click "Account Details" to begin set-up.

Enter your account details as provided by your Internet Service Provider. The login name could be called a user name or account name by your ISP. The login name and password are case sensitive. You must type them exactly as given by the ISP.

Now click "save", the X-Station will now save the details and reboot. After rebooting is complete you will automatically be connected to the internet. Click on the Diagnostics button to test the connection.

If you are using the modem on a line outside the UK or not provided by BT other settings may need to be configured. Please refer to the USER GUIDE for more detailed information.

## **For further information & support please visit**

## **www.adslnation.com/support or call us on**

**0845 125 9426**

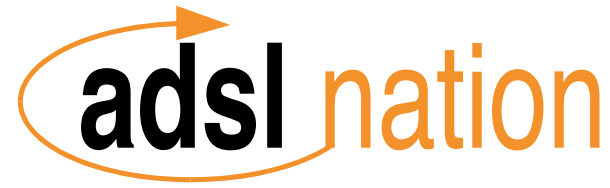

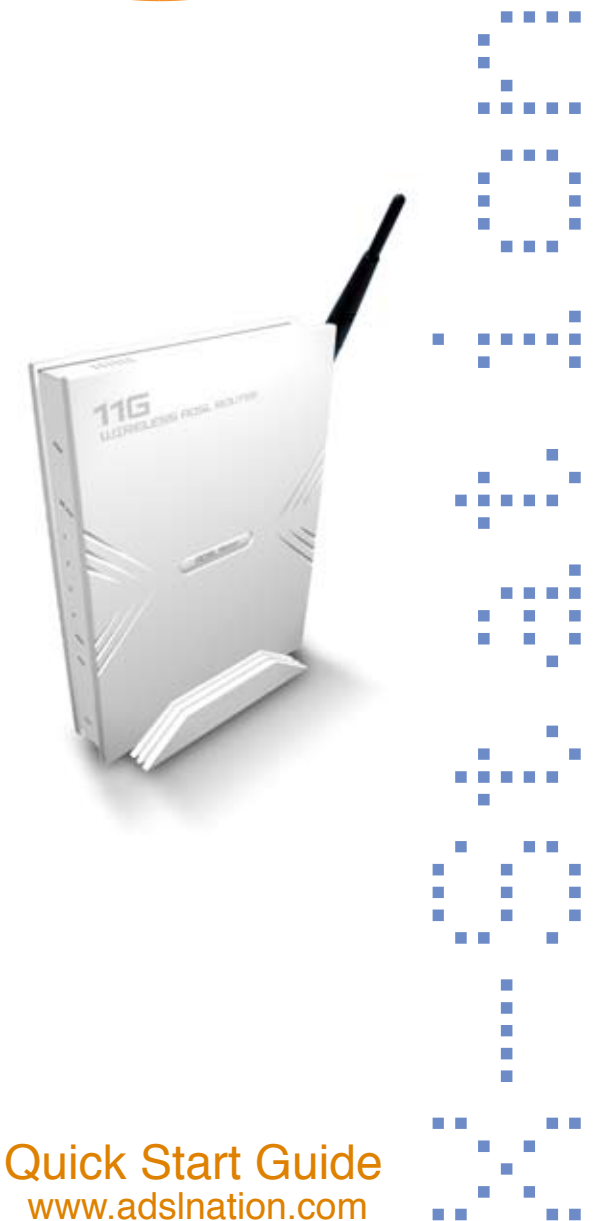